# **Challis Public Library 3M Cloud Instructions**

## **1) Download the app:**

#### **For PC or Mac**

Go to **http//ebook.3m.com** and select the app for your operating system from the list on the left.

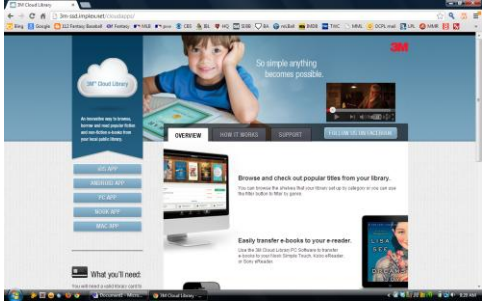

Click on the "**Download Cloud Library**' button to begin download.

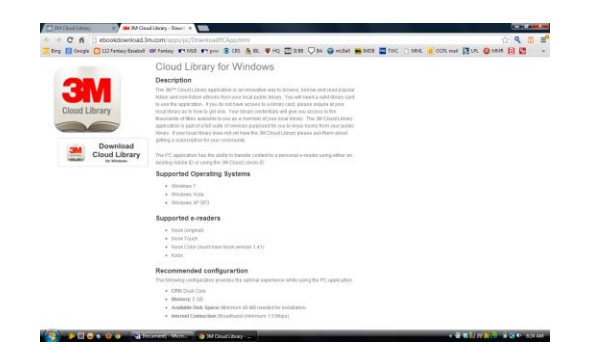

#### **For an Apple device**

Download the "**3M Cloud Library**" app from the Apple Store.

#### **For an Android device**

Download the "**3M Cloud Library**" app from the Android Market (Google Play). \**You may have to search for "Cloud Library" rather than "3M Cloud Library"*

### **For a Kindle**

- 1- Go to the settings menu on the Kindle Fire (it is the gear icon at the top). On some Kindles you will have to swipe down from the top of the screen to get the **Quick Settings** menu and tap **More**.
- 2- Choose **Device** (on some Kindles you will have to choose **Settings** then **Device.**
- 3- Turn on the switch for **Allowing Installation of Applications from Unknown Sources**.

### **2) Logging into the App**

- select **United States** as county
- select **Idaho** for the state
- select **LCEI Consortium**
- enter your 14-digit library card number as **username**
- enter last 4-digits of your phone number on record as **password**

#### **3) Browse for books**

Use the **Categories** feature to browse a particular genre or the **Search** function to look for a specific title or author. You can browse the **Shelves** to view titles selected by the librarians for display.

When you find something that interests you, click or tap on the cover image to display a description. Click or tap on **List View** to show more options.

Click/tap on the green **Check Out** box to check out the book. After checking out, you will find the book by going to the **My Books** tab.

#### **4) To transfer to an eReader from a PC or Mac**

Connect your eReader device to your PC or Mac via USB cable and wait for the words **connected to device** and the device name to appear in the upper bar of the window. *\*\*This may take a minute or two- please be patient\*\**. Click on the green **download to your device** button to transfer to the device.

### **5) To return an eBook early**

Although it is not necessary to return your eBook (titles will automatically be deleted when the loan period expires) it is a courtesy to other patrons to return them early when possible.

Go to the **My Books** tab and select **List View**. Click or tap the red **Check In** button to return the book.